## **Taxpayer Guide**

**For** 

**e- Enrolment** 

# **FBR Web Portal**

https://e.fbr.gov.pk

## **Table of Contents**

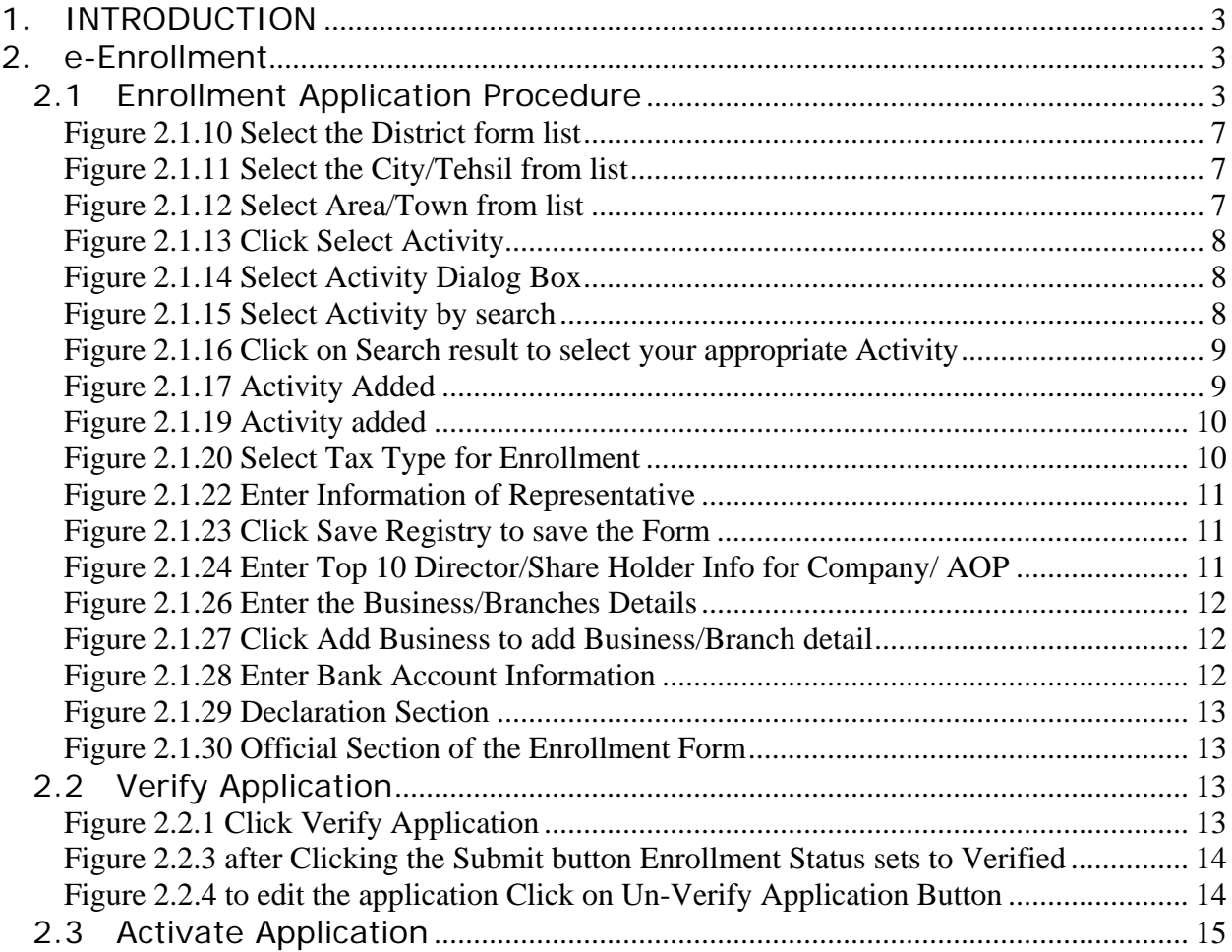

## **1. INTRODUCTION**

Federal Board of Revenue (FBR) is in process of reforming its services and restructuring the Tax Enrollment System with major facilitation to its Tax Payers countrywide. In this direction a major milestone is achieved by providing single point services to taxpayers through web based e-Portal (https://e.fbr.gov.pk).

Pakistan Revenue Automation Pvt Limited [PRAL] is managing the e-Portal in accordance with the policies of Federal Board of Revenue, Government of Pakistan.

## **2. e-Enrollment**

Three Categories are available for e-Enrollment

- a) Individual Taxpayer
- b) Company Taxpayer
- c) AOP Taxpayer

## *2.1 Enrollment Application Procedure*

This module facilitates already registered taxpayers having NTN(s) to enroll at eFBR Portal to start e-Filing. Taxpayers without NTN and not registered with FBR are required to register first with FBR and after allotment of NTN they can enroll with FBR Portal.

2.1.1 Type https://e.fbr.gov.pk in browser as shown in figure 2.1.1

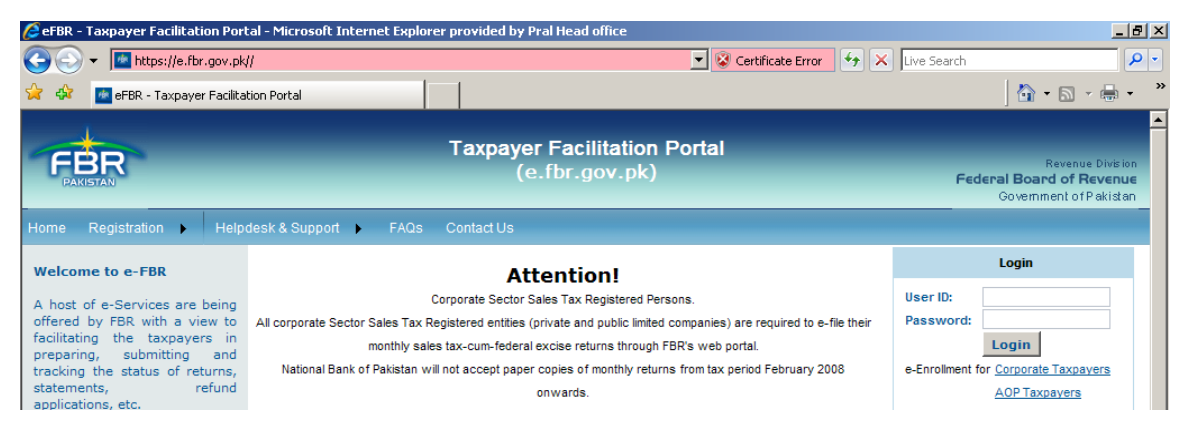

**Figure 2.1.1 https://e.fbr.gov.pk**

2.1.2 Place your mouse over Application Link and select **Application Form** as shown in figure 2.1.2

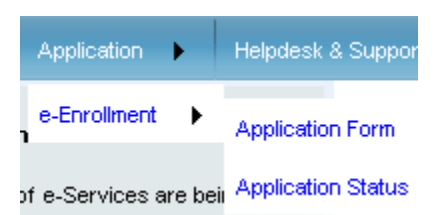

**Figure 2.1.2 Select Application Form**

2.1.3 Select **Taxpayer Type** from list as shown in figure 2.1.3

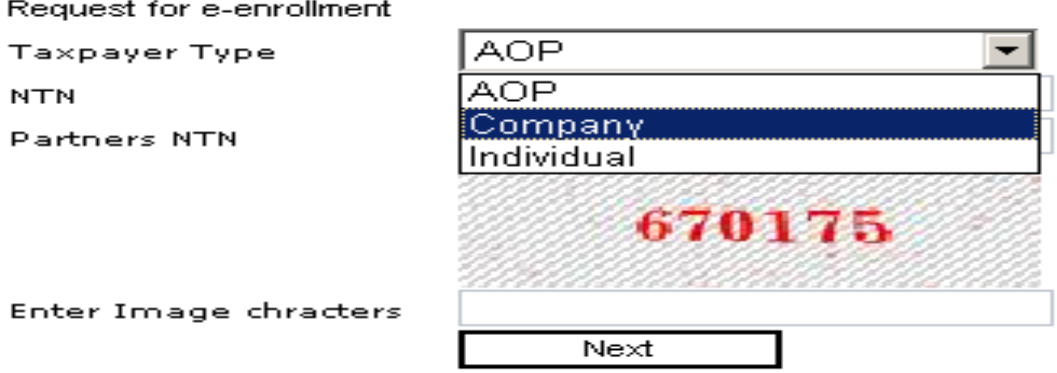

 **Figure 2.1.3 Select Taxpayer Type** 

2.1.4 Select **Company** from Taxpayer Type List as shown in figure 2.1.4

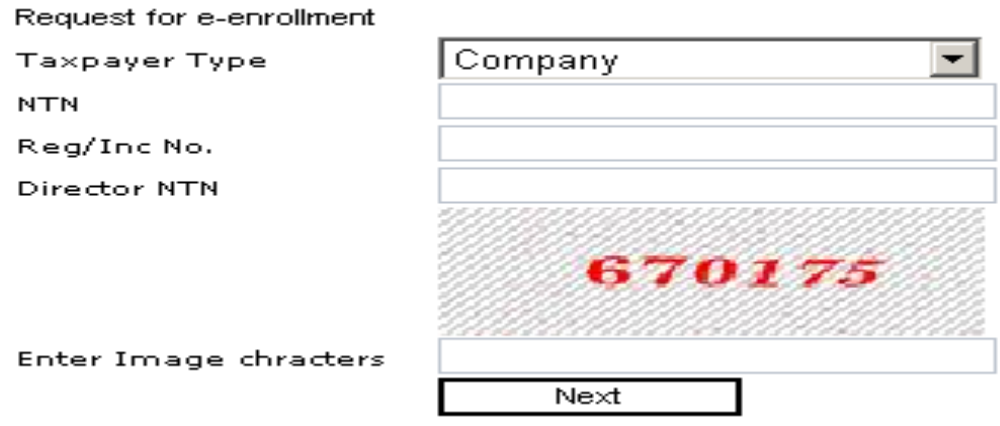

**Figure 2.1.4 Individual Taxpayer Type Selected** 

2.1.5 Enter NTN, Reg/Inc No. and Director NTN as shown in figure 2.1.5.

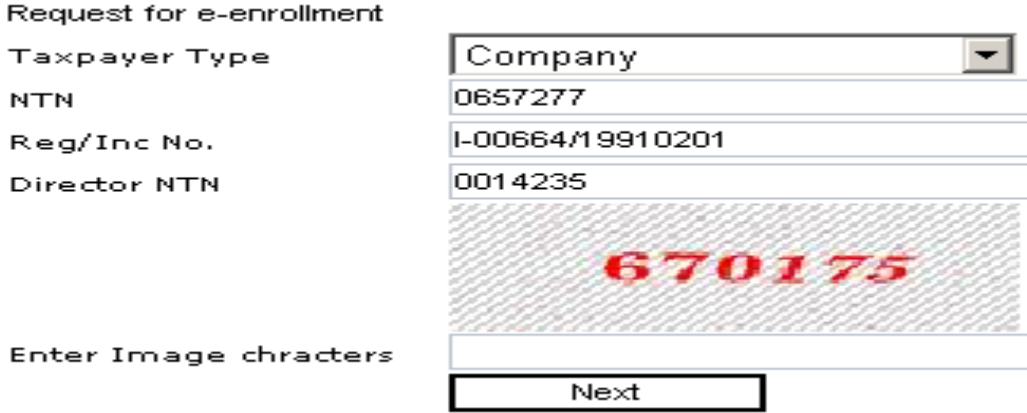

**Figure 2.1.5 Enter Basic Information** 

2.1.6 Enter the image Character (RED) into the last field and press the **Next** button for further processing as shown in figure 2.1.6

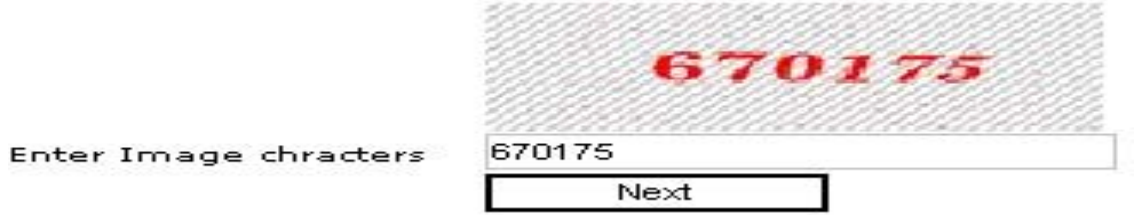

**Figure 2.1.6 Enter Image Character and Press Next** 

2.1.7 Taxpayer Enrollment Form appears on Screen as shown in figure 2.1.7

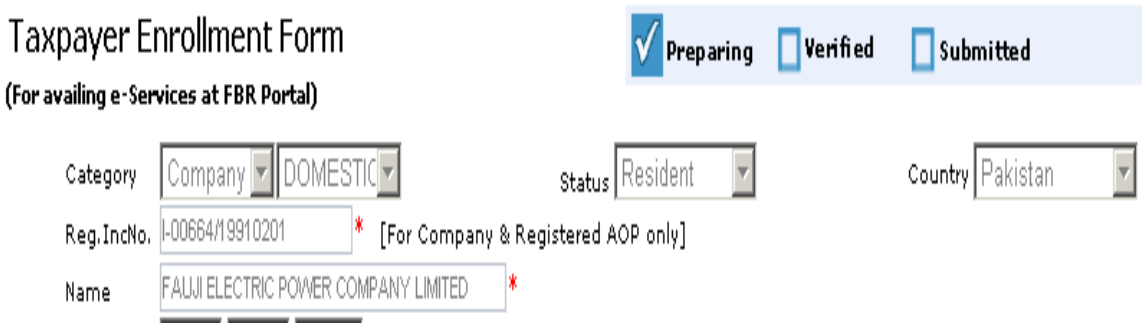

**Figure 2.1.7 Taxpayer Enrollment Form** 

2.1.8 Fill the Registry Section First. Category, Status, Country, Reg.IncNo Name and Reg Date are not editable. Enter the address as shown in Figure 2.18.

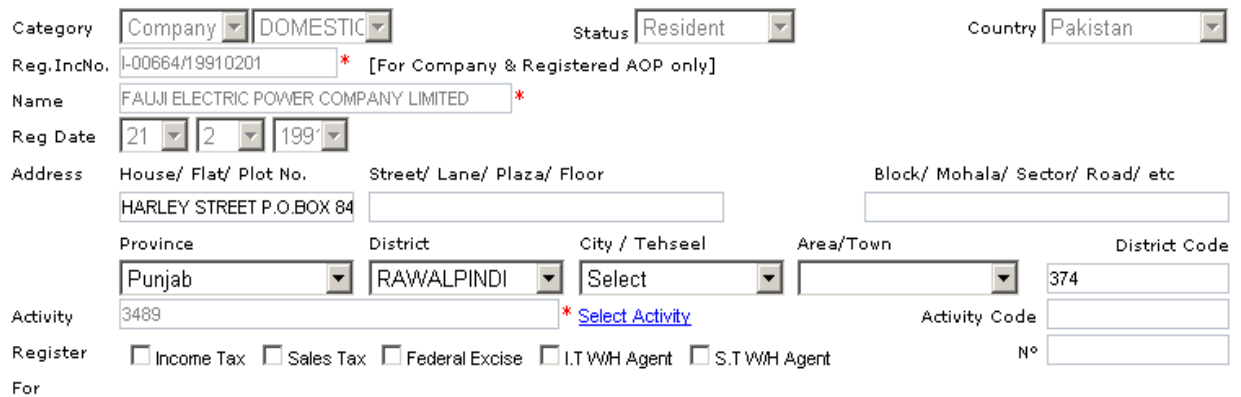

**Figure 2.1.8 Enter Address** 

2.1.9 Enter the House/Flat/Plot No, enter Street/Lane/Plaza/Floor, enter Block/Mohala/Sector/Road/etc and Select Province, District, City/Tehsil and Area/Town from the List as shown in figure 2.1.9

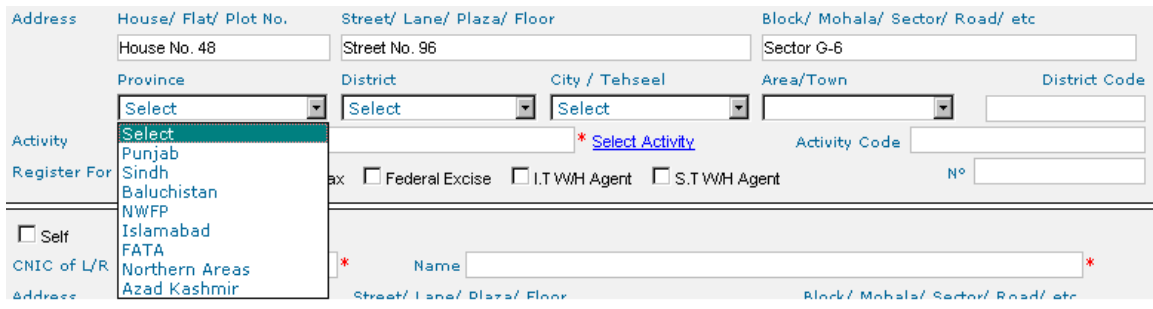

**Figure 2.1.9 Enter Address Information and Select Province details** 

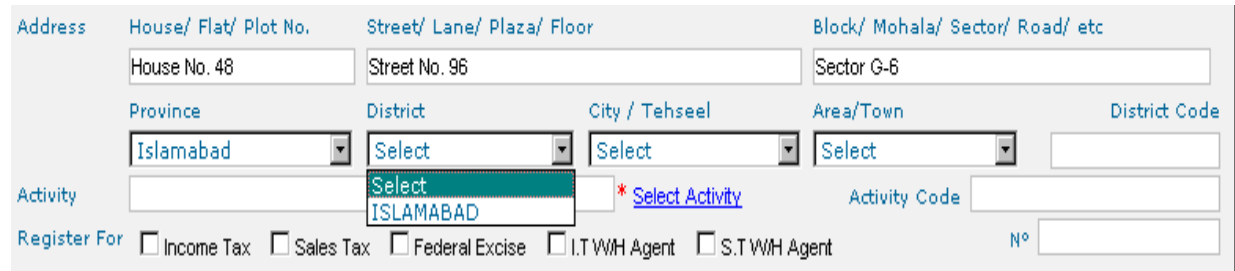

#### 2.1.10 Select Districts from the list as shown in figure 2.1.10

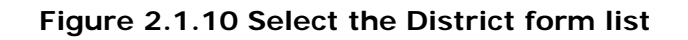

2.1.11 Select the City/Tehsil from the list as shown in figure 2.1.11

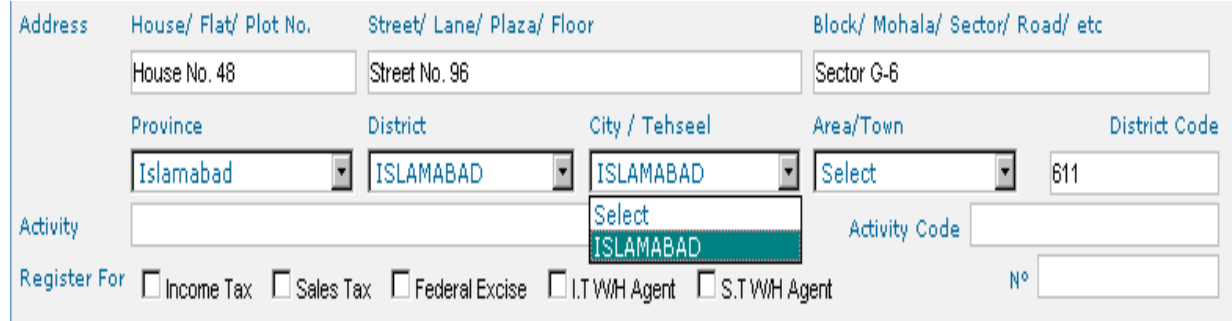

**Figure 2.1.11 Select the City/Tehsil from list** 

2.1.12 Select the Area/Town from the list as shown in figure 2.1.12

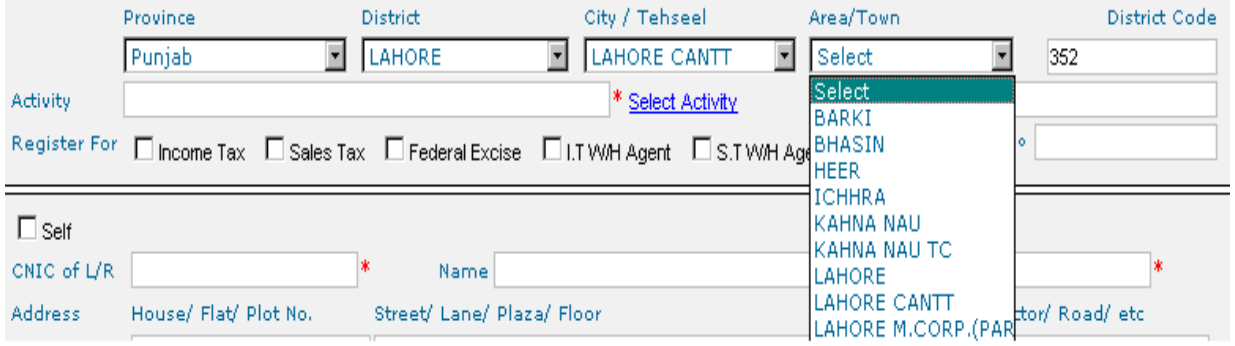

**Figure 2.1.12 Select Area/Town from list** 

2.1.13 To select the Principal Activity click on Select Activity as shown in figure 2.1.13

Activity

\* Select Activity

## **Figure 2.1.13 Click Select Activity**

Activity Code

2.1.14 Select Activity Web Dialog appears on screen as shown in figure 2.1.14

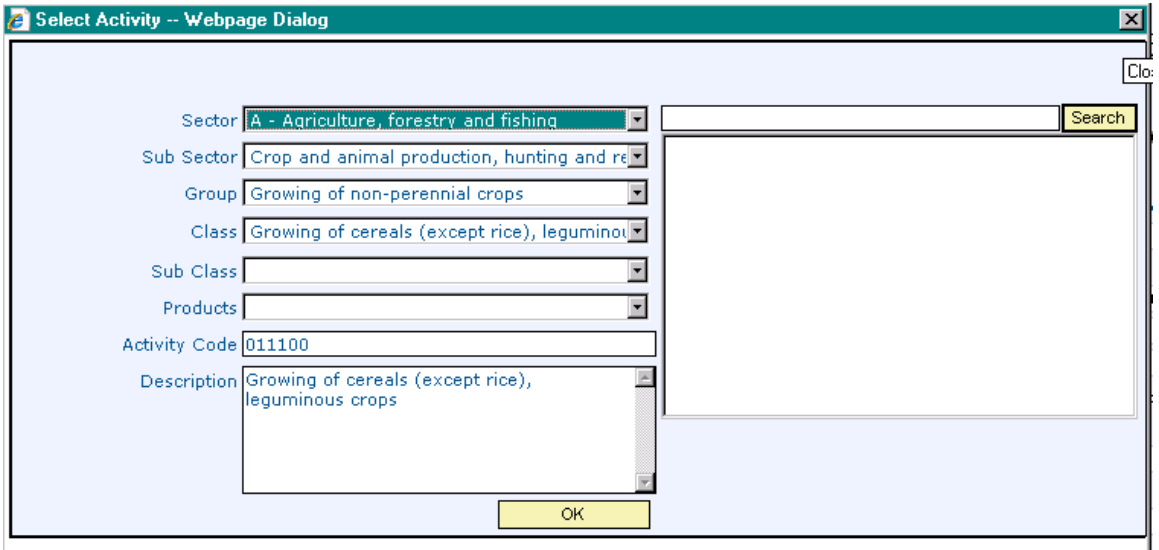

**Figure 2.1.14 Select Activity Dialog Box** 

2.1.15 Two options are available to Select the Activity and Type at least three characters into Search field and press the search as shown in figure 2.1.15

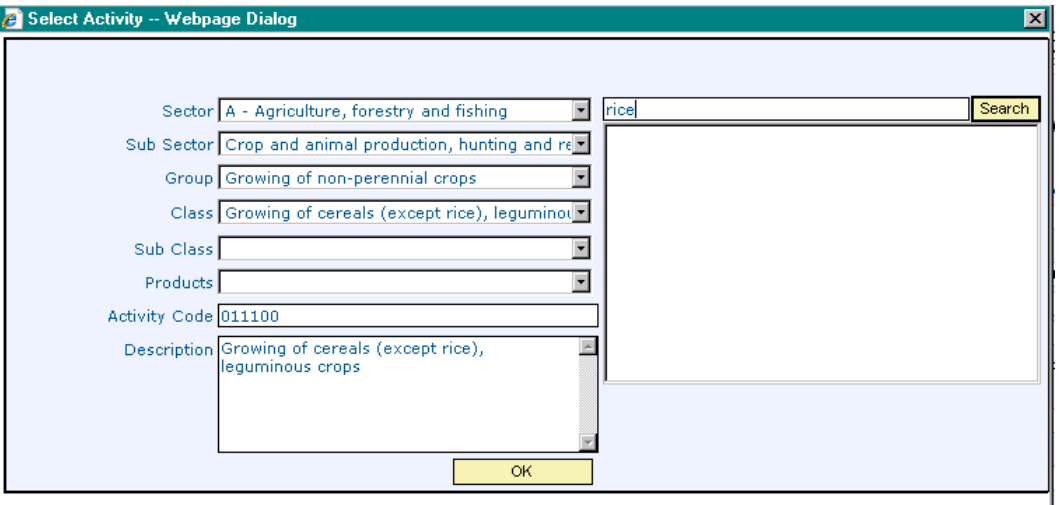

**Figure 2.1.15 Select Activity by search** 

2.1.16 Result appears into the Text Area, Select the Activity and appropriate Sector, Sub Sector, Group , Class , Sub Class, Products, Activity Code and Description appears on respective fields as shown in figure 2.1.16

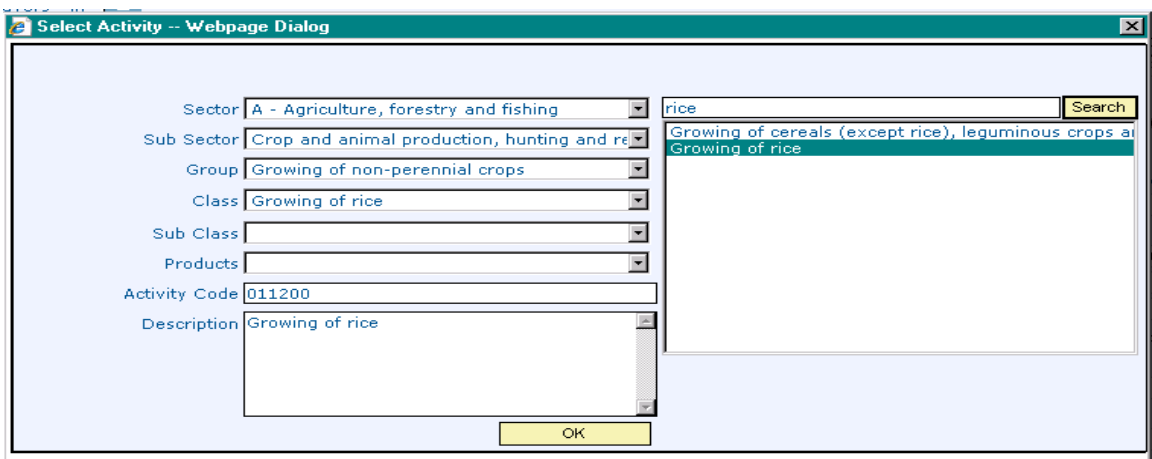

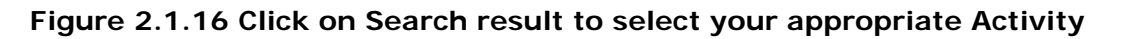

2.1.17 Press OK to add the Principal Activity as shown in figure 2.1.17

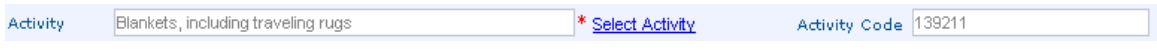

**Figure 2.1.17 Activity Added** 

2.1.18 Second option available for Selection of Activity is to select appropriate Sector, Sub Sector, Group, Class, Sub Class, Products one by one from the list Activity Code and Description automatically appears on respective fields

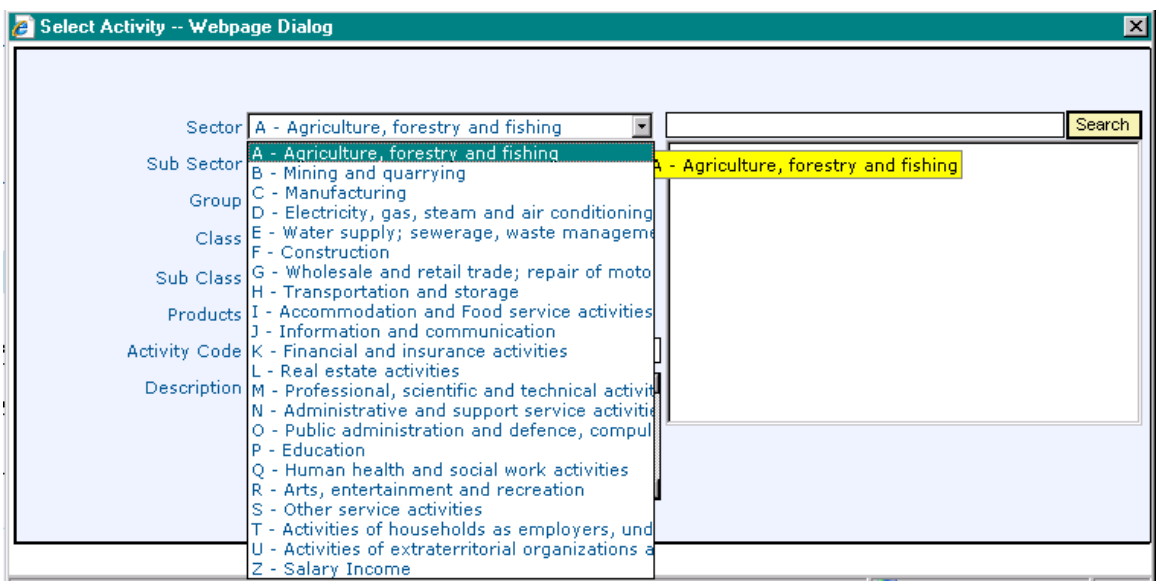

**Figure 2.1.18 Select Sector** 

2.1.19 Press OK to add the Principal Activity as shown in figure 2.1.19

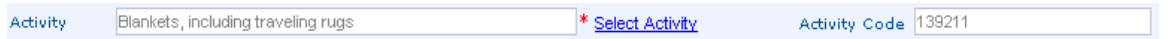

## **Figure 2.1.19 Activity added**

2.1.20 Click the Check box for which you like to be registered as shown in figure 2.1.20

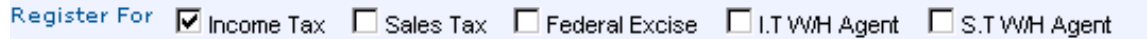

**Figure 2.1.20 Select Tax Type for Enrollment** 

- 2.1.21 After Completing the Registry Section complete the Representative Section as u/s 172 of Income Tax.
- 2.1.22 If applicant himself/herself is his/her Representative then check the Self check box, CNIC, Name and Address fields populated. Otherwise enter the data into field to complete the Representative Section as shown in figure 2.1.22.

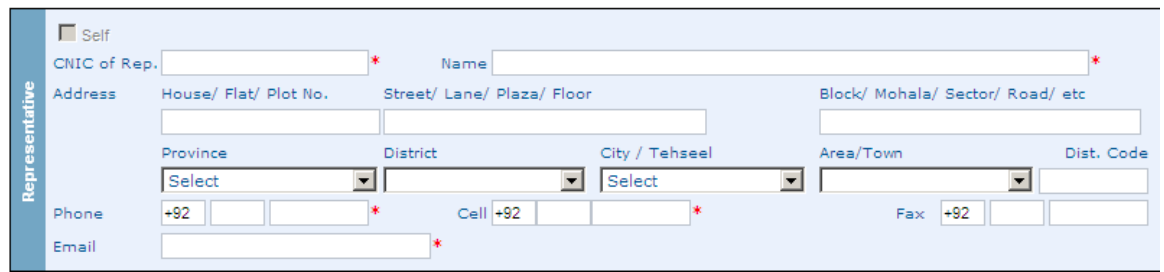

**Figure 2.1.22 Enter Information of Representative** 

2.1.23 After completing the Registry and Representative sections, press **Save Registry** button as shown in figure 2.1.23. Reference No mailed to email address mentioned in Representative section

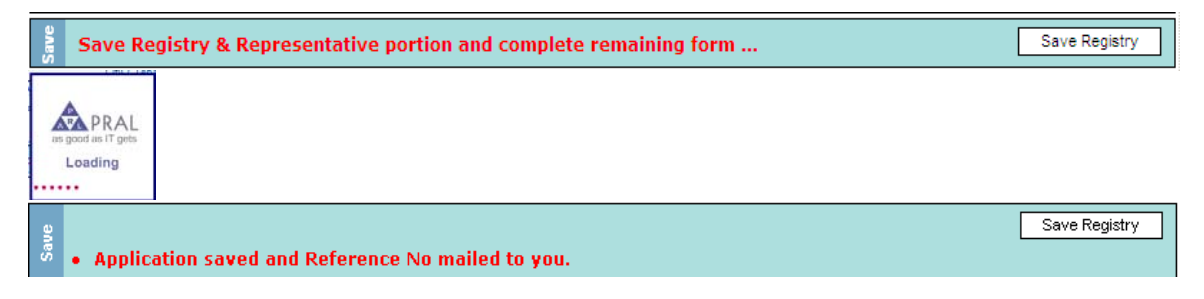

#### **Figure 2.1.23 Click Save Registry to save the Form**

2.1.24 Enter Director/share holder information, not available for Individual Taxpayer as shown in figure 2.1.24

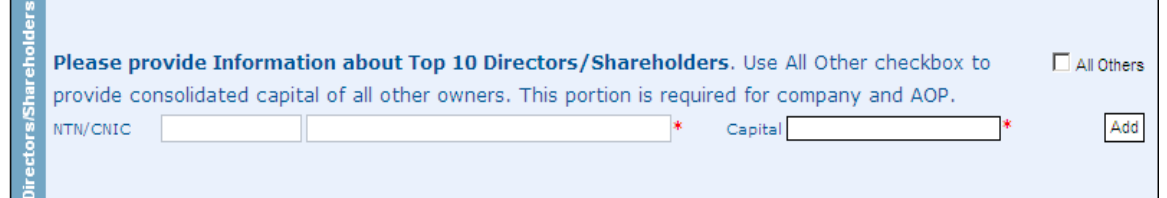

#### **Figure 2.1.24 Enter Top 10 Director/Share Holder Info for Company/ AOP**

2.1.25 Select & add Secondary activities up to maximum of three (3) as mentioned above as shown in figure 2.1.25

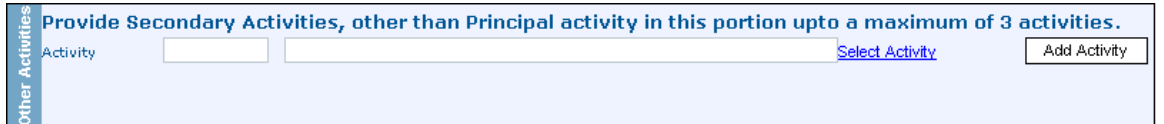

**Figure 2.1.25 Add the Secondary Activities maximum up to 3** 

2.1.26 Enter Branch Name, Select Type of Branch from List, Enter Address details, Select Start Date from the Day, Mon and Year Lists as shown in figure 2.1.26. If you want to close some business, click on Close link and add close date and press update.

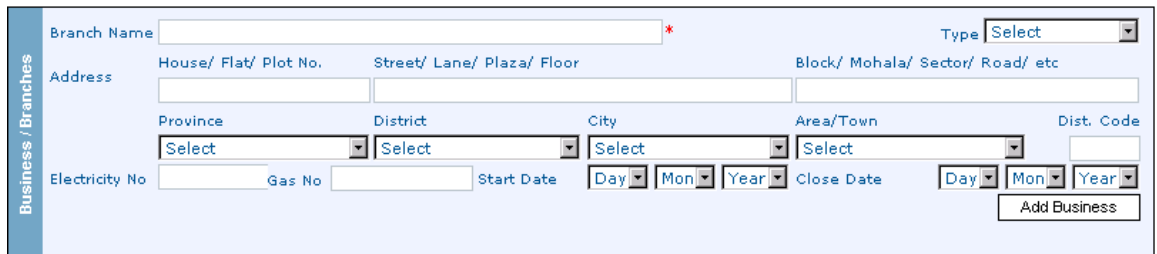

#### **Figure 2.1.26 Enter the Business/Branches Details**

2.1.27 After pressing Add Business button a message like one shown in figure 2.1.27 will appear.

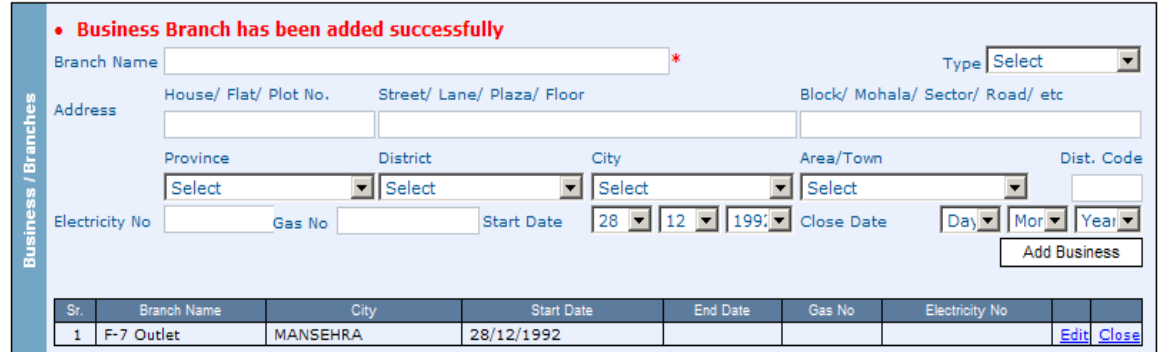

**Figure 2.1.27 Click Add Business to add Business/Branch detail** 

2.1.28 Enter Account No. in A/C No. field, Enter Account Title in A/C Tile field, Select Account Type PLS/Current from the List, Select Bank from list, Select City from the list and Select Branch from the list as shown in figure 2.1.28.

|                 | • Bank Account has been added successfully |         |                      |                                   |                  |  |                                            |               |                                |  |
|-----------------|--------------------------------------------|---------|----------------------|-----------------------------------|------------------|--|--------------------------------------------|---------------|--------------------------------|--|
|                 | A/C No                                     |         |                      | A/C Title                         |                  |  |                                            | Type PLS      |                                |  |
| <b>Accounts</b> | Bank                                       | Select  |                      | City Select                       |                  |  |                                            | Branch Select |                                |  |
|                 |                                            |         |                      | Animation                         |                  |  | <b>Start Date</b>                          |               | End Date                       |  |
|                 |                                            |         |                      | $(1024 \times 768)$<br>(X:0; Y:0) |                  |  | $ 199! -  $<br>$ 29 - 1 3$<br>$\mathbf{v}$ | Day - Mor     | $\mathbf{F}$ Year $\mathbf{F}$ |  |
| Bank            |                                            |         |                      |                                   |                  |  |                                            |               | Add Account                    |  |
|                 | -Sr.                                       | A/C No  | <b>Account Title</b> | Bark                              | City             |  | From - To Date                             |               |                                |  |
|                 |                                            | 1019987 | Muhammad Ali         | <b>NBP</b>                        | <b>ISLAMABAD</b> |  | 29/03/1995                                 | Edit          | Close                          |  |

**Figure 2.1.28 Enter Bank Account Information** 

2.1.29 Declaration section auto fetch CNIC/Passport No. and Name of Applicant as shown in figure 2.1.29

| I , the undersigned solemnly declare that to the best of my knowledge and belief the information given above is correct and complete. It<br>is further declared that any notice sent on the email address given above will be accepted as legal notice served under the law. |                   |                    |           |  |  |  |  |
|----------------------------------------------------------------------------------------------------|-------------------|--------------------|-----------|--|--|--|--|
| 22/03/2008                                                                                                    | 61101-0880147-9   | Muhammad Rafi Khan |           |  |  |  |  |
| Date                                                                                                    | CNIC/Passport No. | Name of Applicant  | Signature |  |  |  |  |

**Figure 2.1.29 Declaration Section** 

2.1.30 Official Area for Enrollment Officer as shown in figure 2.1.30

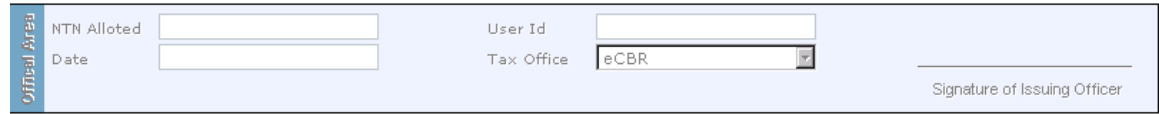

**Figure 2.1.30 Official Section of the Enrollment Form** 

## *2.2 Verify Application*

2.2.1 Click Verify Application button to verify the application as shown in figure 2.2.1

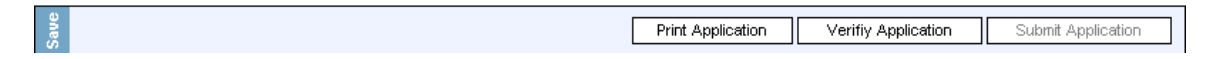

**Figure 2.2.1 Click Verify Application** 

2.2.2 Enter CNIC no to verify the application, click Submit Button .In case of successful verification "Verification Successful" message appears as shown in figure 2.2.2

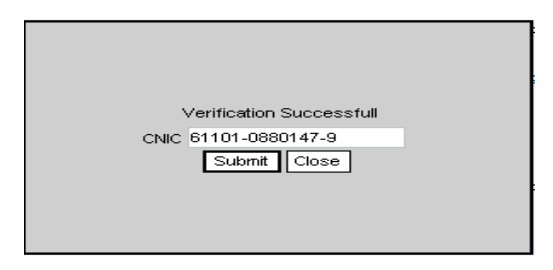

**Figure 2.2.2 Enter CNIC Number, If verification successful clicks on Submit** 

2.2.3 Click Close button to complete the Verification Process

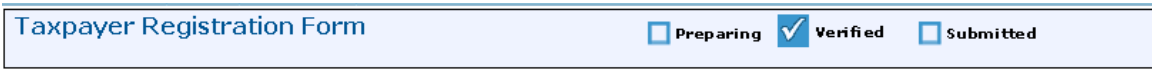

**Figure 2.2.3 after Clicking the Submit button Enrollment Status sets to Verified** 

2.2.4 If you want to edit the application, click on edit button as shown in figure 2.2.4

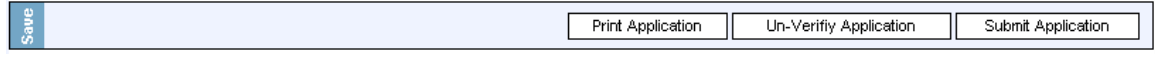

#### **Figure 2.2.4 to edit the application Click on Un-Verify Application Button**

2.2.5 Press print button to print the application. An application as shown in figure 2.2.5 will be printed.

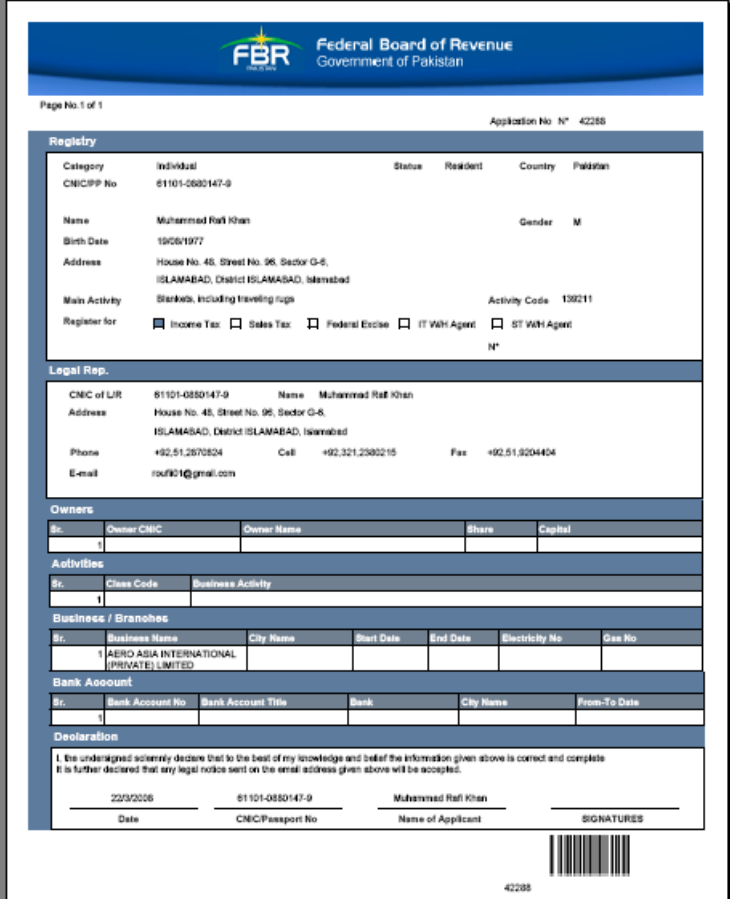

**Figure 2.2.5 Print and sign the Enrollment Application** 

## *2.3 Activate Application*

2.3.1 After submitting the form, Taxpayer will receive an email on email address mention in representative section to activate his/her Enrollment Application. Click the Acknowledged link to activate your application.

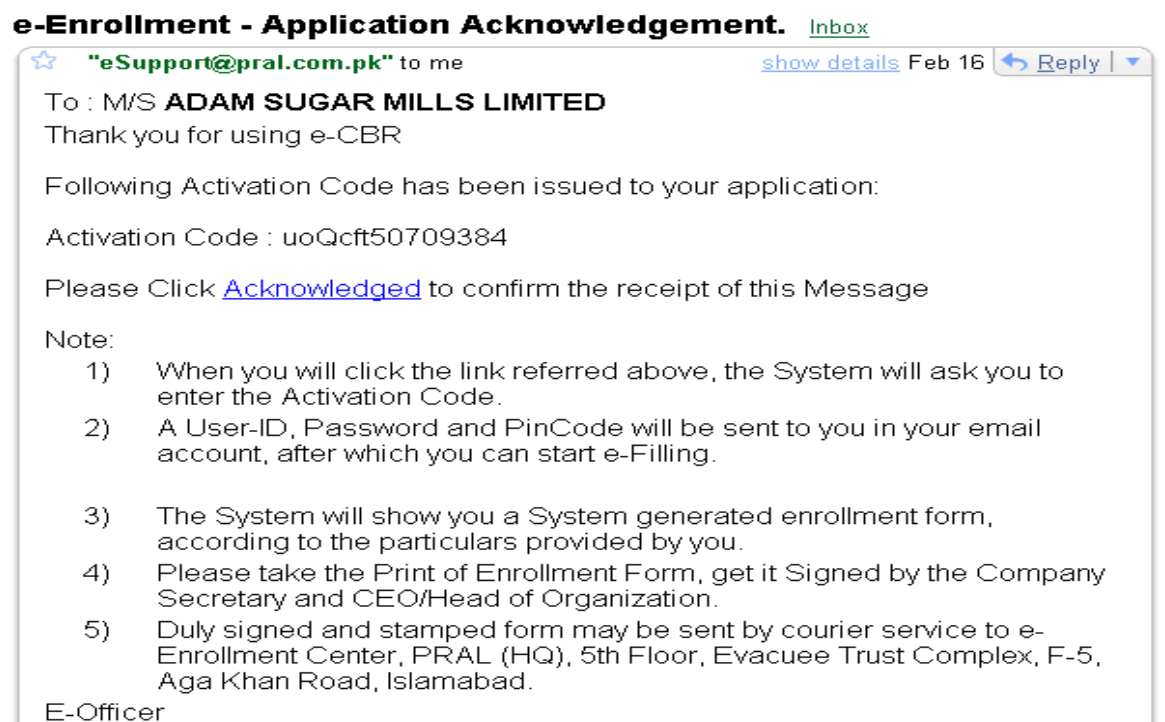

2.3.2 Following screen appears after click on **Acknowledged link**, enter activation code to activate your application

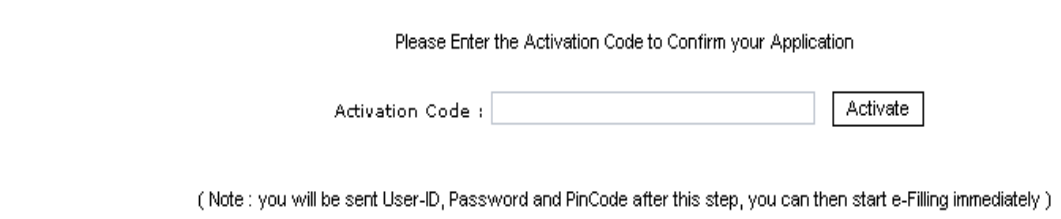

**Figure 2.3.2 Enter Activation Code to Activate Application** 

2.3.3 After activation Taxpayer will receive an e-Enrollment - Application Acknowledgement as shown below. Click the **Acknowledged** to retrieve application.

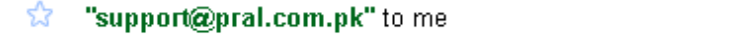

show details 7/16/07  $\big\rightarrow$  Reply  $\vert \blacktriangledown \vert$ 

Thank you for using E-CBR

Please Click Acknowledged to confirm the receipt of this Message Note:

- $\left\langle \frac{1}{2} \right\rangle$ When you will click the link referred above, the System will show you a System generated enrollment form, according to the particulars provided by you.
- Please take the Print of Enrollment Form, get it Signed. 2).
- 3) Dully signed and stamped form may please be submitted to the commissioner of IP(Information Processing) Division of nearest LTU/RTO.
- Your User-id and Password will be sent to you thereafter. 4).

E-Officer

PRAL (HQ), Islamabad

#### 2.3.4 Submit duly signed application at following address: PRAL, Head Quarters

5<sup>th</sup> Floor Evacuee Trust Complex

F-5/1 Agha Khan Road

Islamabad

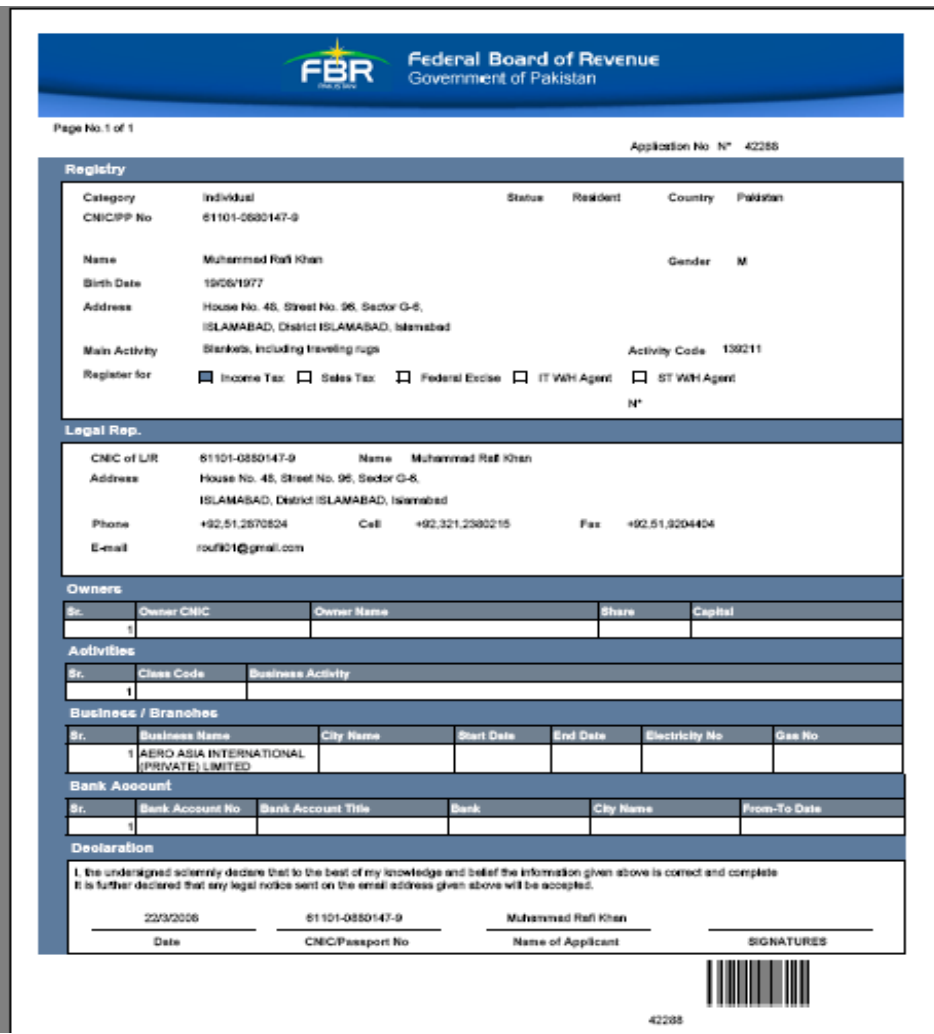

2.3.5 Finally e-Enrollment intimation by FBR email containing User id, Password and PIN Code will send to Taxpayer for filing of Statements and Returns on eFBR Portal.

## e-Enrollment intimation by CBR. Inbox

"eSupport@pral.com.pk" to me ☆

show details Feb 20  $\bigleftrightarrow$  Reply  $|\bullet\rangle$ 

Dear Taxpayer

Congratulations!

You have been enrolled with e.cbr.gov.pk, subject to post verification/approval. You can now start e-Filling, by using following User-ID, Password and PinCode

User-Id: ADAMSUGAR Password: Iqu3Uxfs Pin: 9277 Thank you for using e-CBR

E-Officer PRAL (HQ), Islamabad

\*\*\*\*\*\*\* THIS IS A SYSTEM-GENERATED EMAIL. \*\*\*\*\*\*\*\*

This email and any files transmitted with it are confidential and intended solely for the use of the individual or entity to which they are addressed. If you have received this email in error, please notify us at eSupport@cbr.gov.pk. The message and attachment, if any, has been scanned for all known viruses.

Please do not reply to this e-mail. Thank You